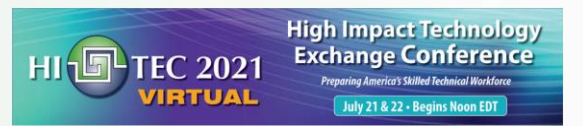

# **VIRTUAL REALITY FOR MEMS MATERIAL IN SECOND LIFE USING BLENDER AND SOLIDWORKS**

ANDREW BELL

 $\overline{O}$ 

7/21-22/2021

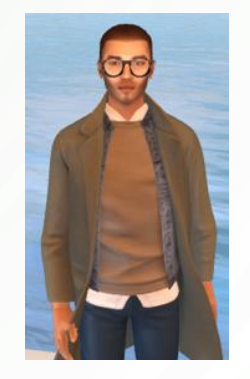

ivytechengineer abell118@ivytech.edu

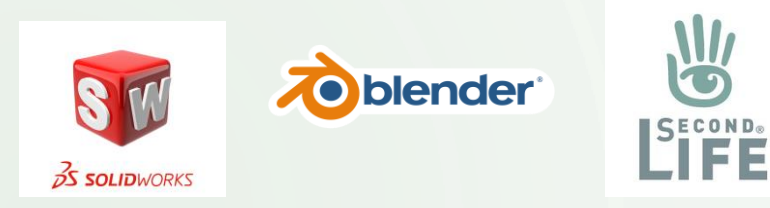

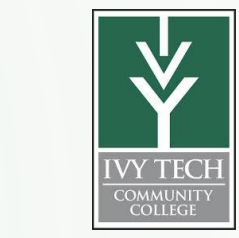

**Abstract** - Second Life is a virtual reality that allows 3D models created in CAD software to be imported into a virtual reality. Users can walk, run, fly, talk and teleport as well as see and interact with objects in the virtual world. 3D crystal models for BCC, FCC, HCP unit cells and a model for the SCME MEMS Pressure Sensor have been developed and are viewable in Second Life at the IvyTech Engineering Island. This presentation will describe the workflow used to convert files from Solidworks to Blender to Second Life. Interaction with these objects should enhanced learning opportunities for students.

## **Software used**:

Solidworks is a CAD software package that allows users to draw, dimension and shape an object or assembly and to view it in 2D or 3D. Files can be exported as STL files which can be 3D printed and shared with other users that may use other CAD tools.

Blender is a powerful free graphic tool that will allow the user to import STL files, modify object details, add textures and export as DAE files.

Second Life is a virtual 3D environment where users (avatars) can interface with 3D objects, share virtual experiences like presentations, and build and import 3D objects that users can interact with.

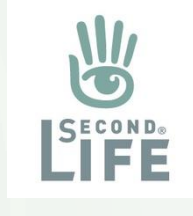

#### **Why bother to do anything virtually?**

3

The 3D virtual space allows users to freely create, share and explore ideas in a graphical way. Some schools have used Second Life as a way to augment the education of students that cannot participate in face-to-face learning. The 3D environment can be:

Virtual is safer and greener but still allows some social interaction between students Virtual costs significantly less than the physical world Virtual allows for more exploration, discovery and creation than the physical world Virtual is truly an immersive experience that is free to the students.

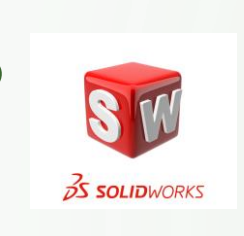

## Building and designing with Solidworks

Please refer to the 2019 HI-TEC presentation on "Creating Solidworks Model for SCME Pressure Sensor" for more details. The end goal of using Solidworks is to create a low poly STL file.

Why use Solidworks?

- 1.) Solidworks allows students to create their own models.
- 2.) Solidworks is free for the students
- 3.) Solidworks is a 3D CAD program used in the Engineering Technology and Mechanical Engineering Technology AS programs.
- 4.) Solidworks can create dimensioned drawings and STL file formats.
- 5.) Knowledge of Solidworks can help students get a job.

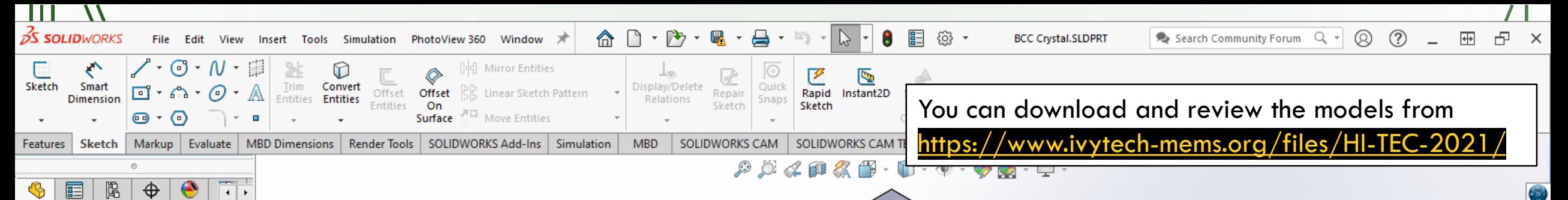

BCC Crystal (Defar ିଶ୍ର History **<u>िन Sensors</u>** Annotations Solid Bodies(1)  $\frac{8}{3-6}$  Material <not speci Front Plane Top Plane Right Plane  $\overline{\phantom{a}}$  Origin  $\mathbb{R}$  Revolve1 Revolve2  $\mathbb{R}$  Revolve3 Revolve4 I Mid Plane  $\mathbb{R}$  Revolve5 **Bottom Plane**  $\approx$  Revolve6  $\mathbb{R}$  Revolve7  $\mathbb{R}$  Revolve8 Revolve9 Cut Plane 1 Cut Plane 2 Cut Plane 3 Cut Plane 4 SurfaceCut1 SurfaceCut2 Model **3D Views** 

7

In Solidworks models can be built using various commands. A sketch is created and the extruded or cut to the desired shaped. The creation of the BCC model used numerous commands. The approach was to revolve a pattern around a centerline and create 8 spheres that intercepted a center sphere for the body centered cubic unit cell. Then cut planes were used to trim the outer sphere to the correct shape. The 3D printable also included small extrusions between sphere so that it can be printed.

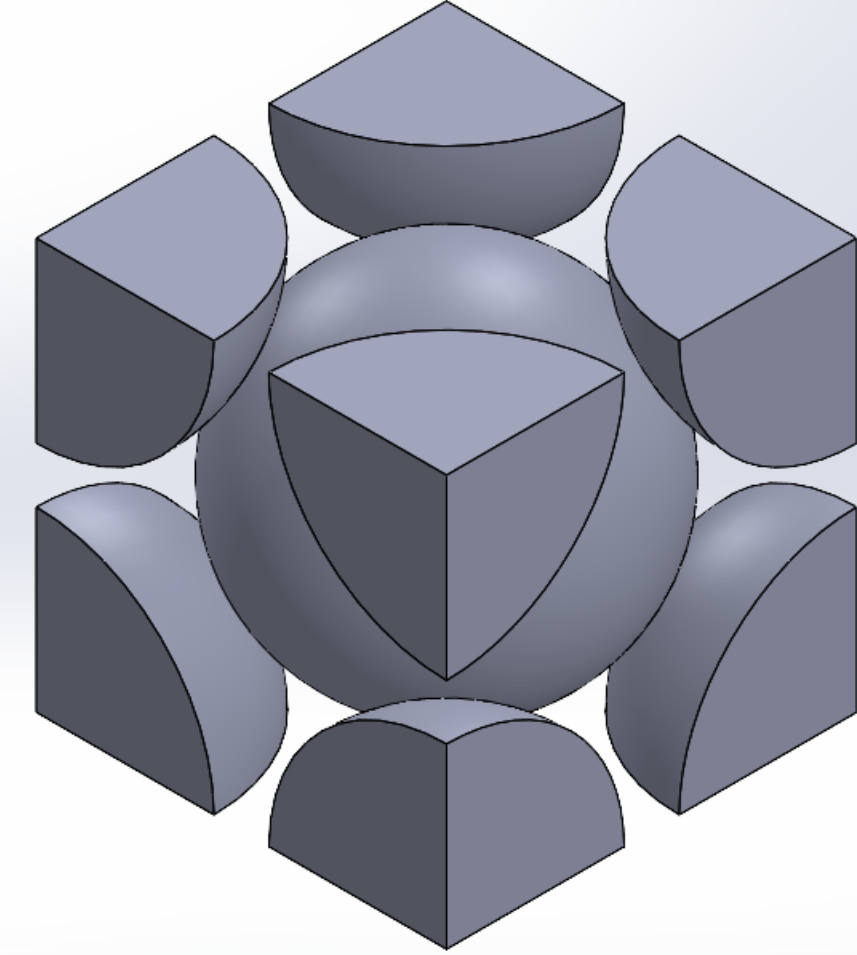

\*Isometric

Motion Study

□國●目母内

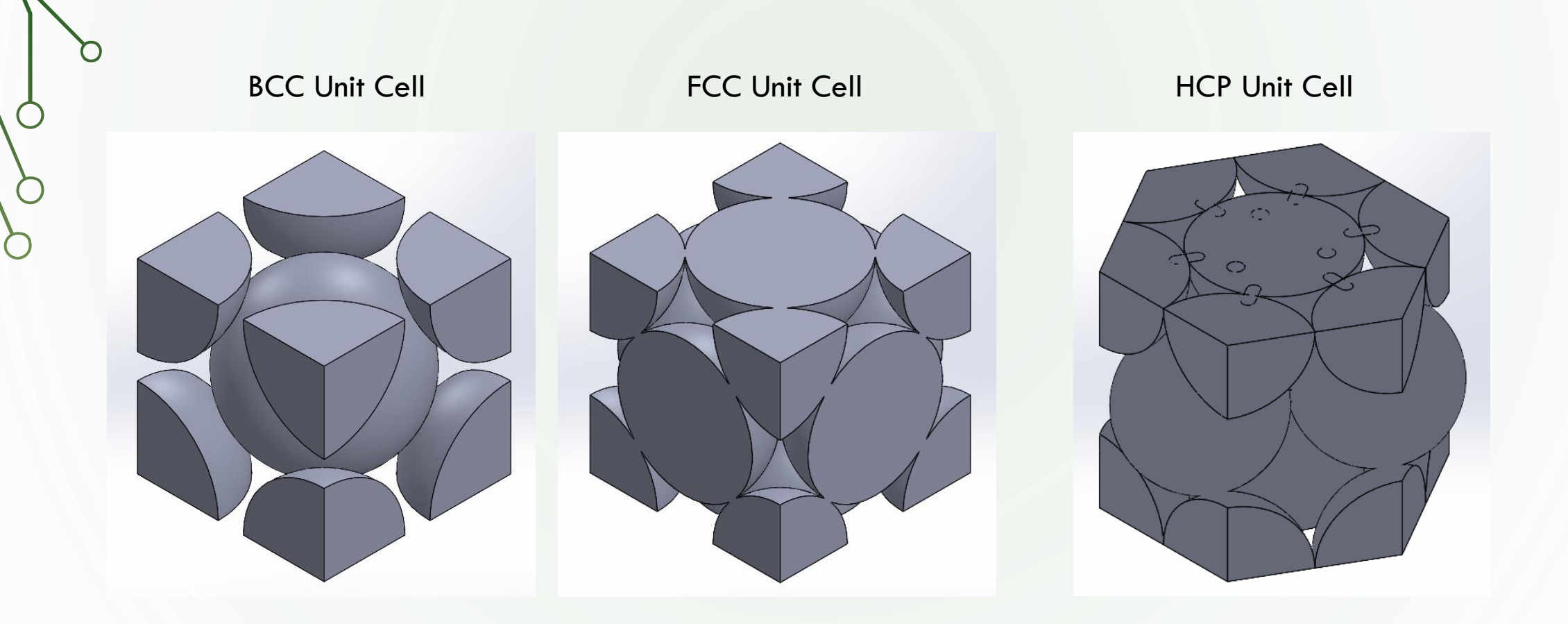

SLDPRT files created in Solidworks with additional support structures added so 3D models could be 3D printed Models were created to be approximately 1 meter cubes or 1 meter in height. Saved as STL files, no textures included.

6

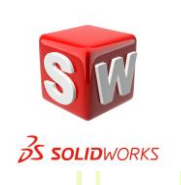

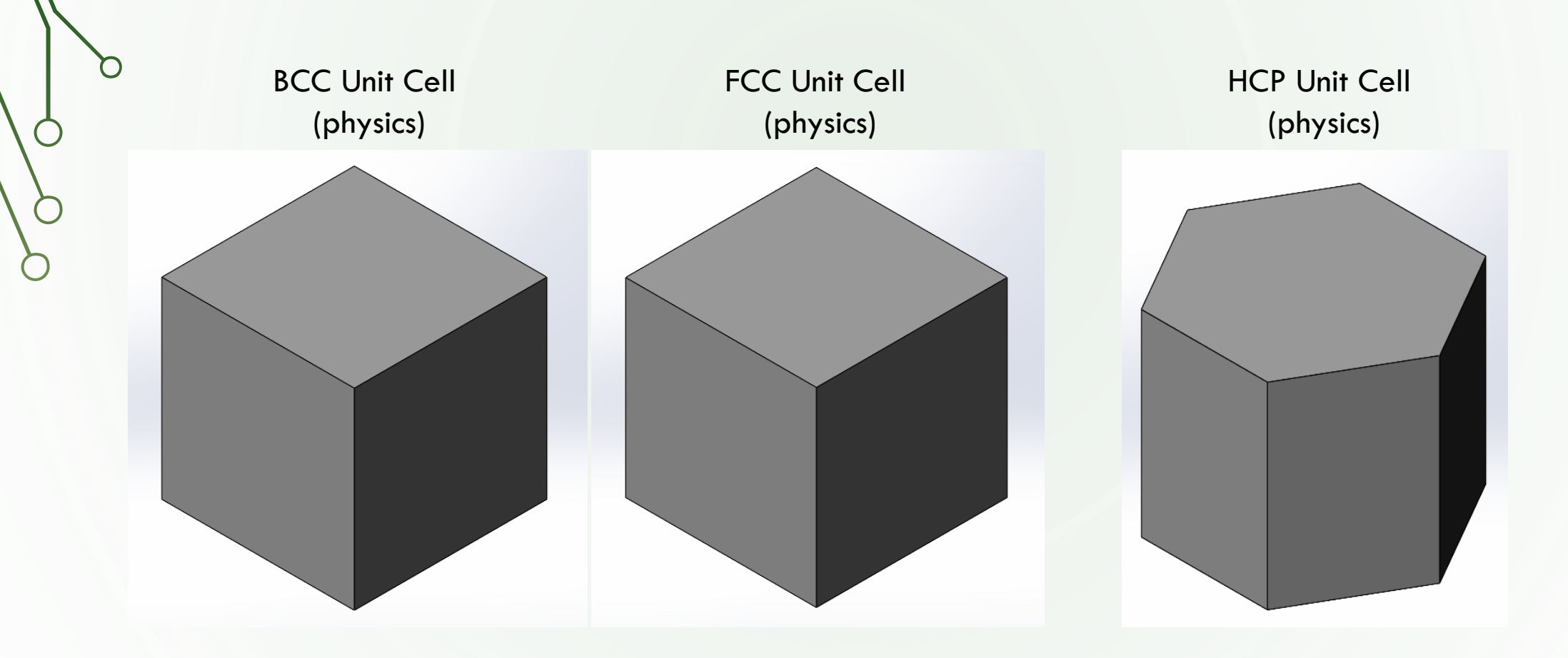

Also, built SLDPRT and STL physics models needed for Second Life (these models are simple boxes) Physics shapes limit how avatars can interface with objects.

7

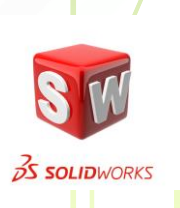

Next, the STL files are imported and modified using Blender. Our objective is to create models that can be  $^{\prime}$ used in Second Life from STL models created with programs like Solidworks. STL files need to be converted to DAE files using a program like Blender. As an example, consider the following STL file that was downloaded from the internet <https://cults3d.com/en/3d-model/tool/gate-die>

Open model in Solidworks and attempt to convert to SLDPRT file.

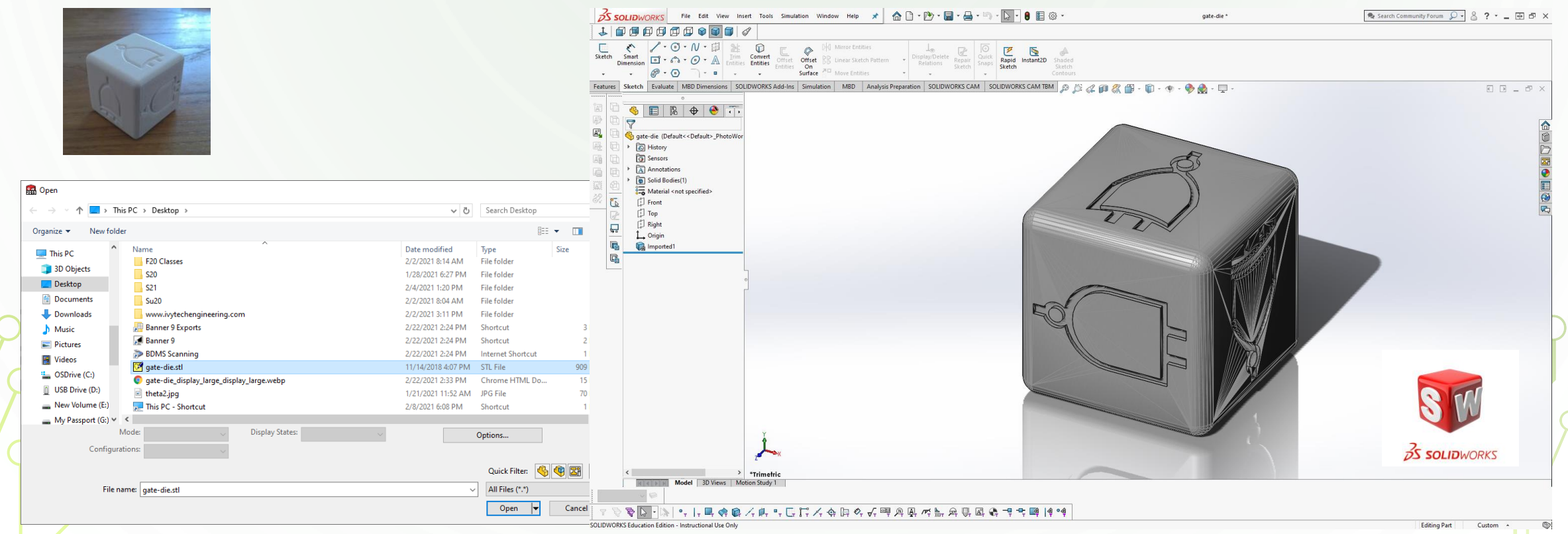

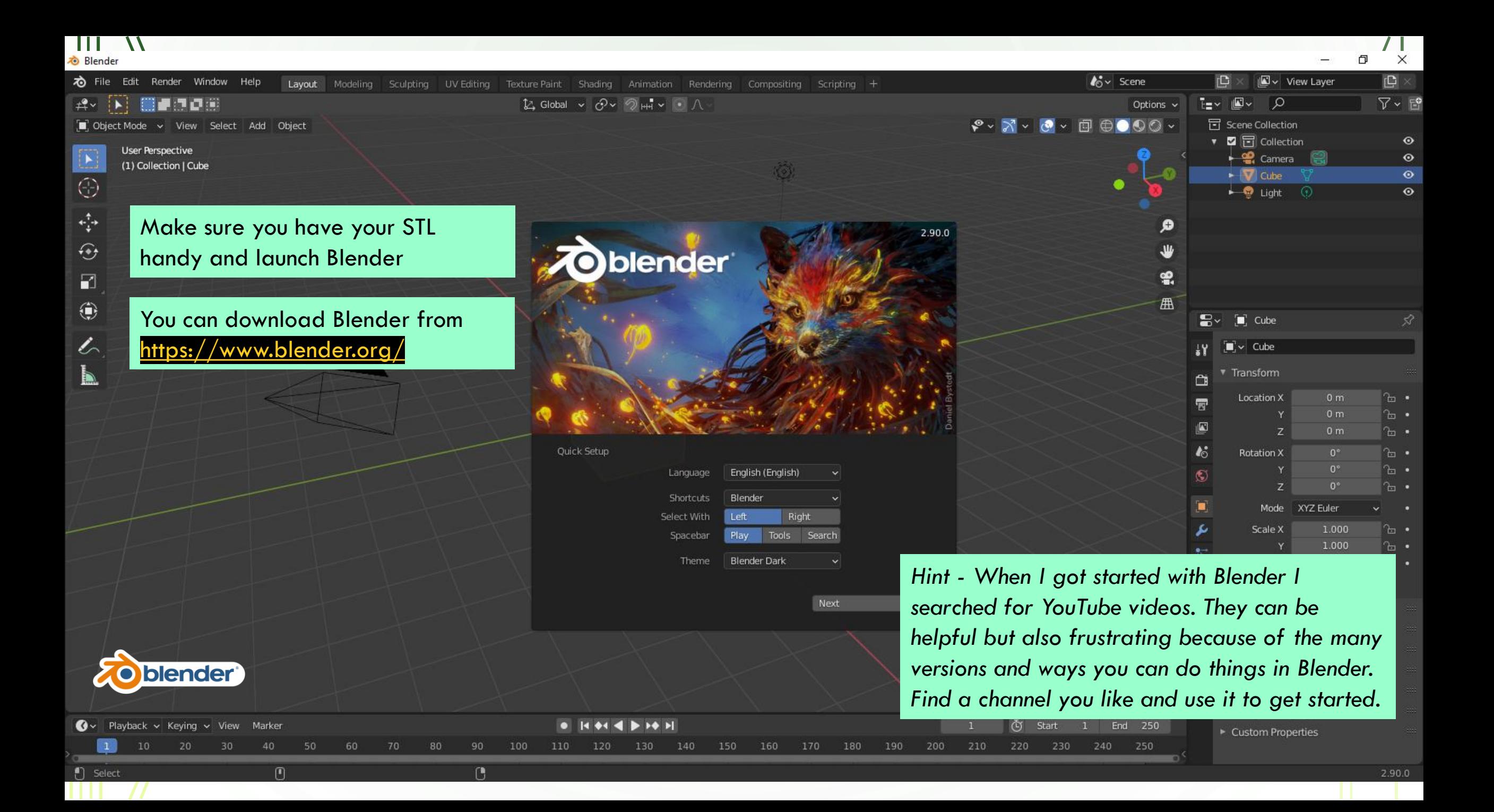

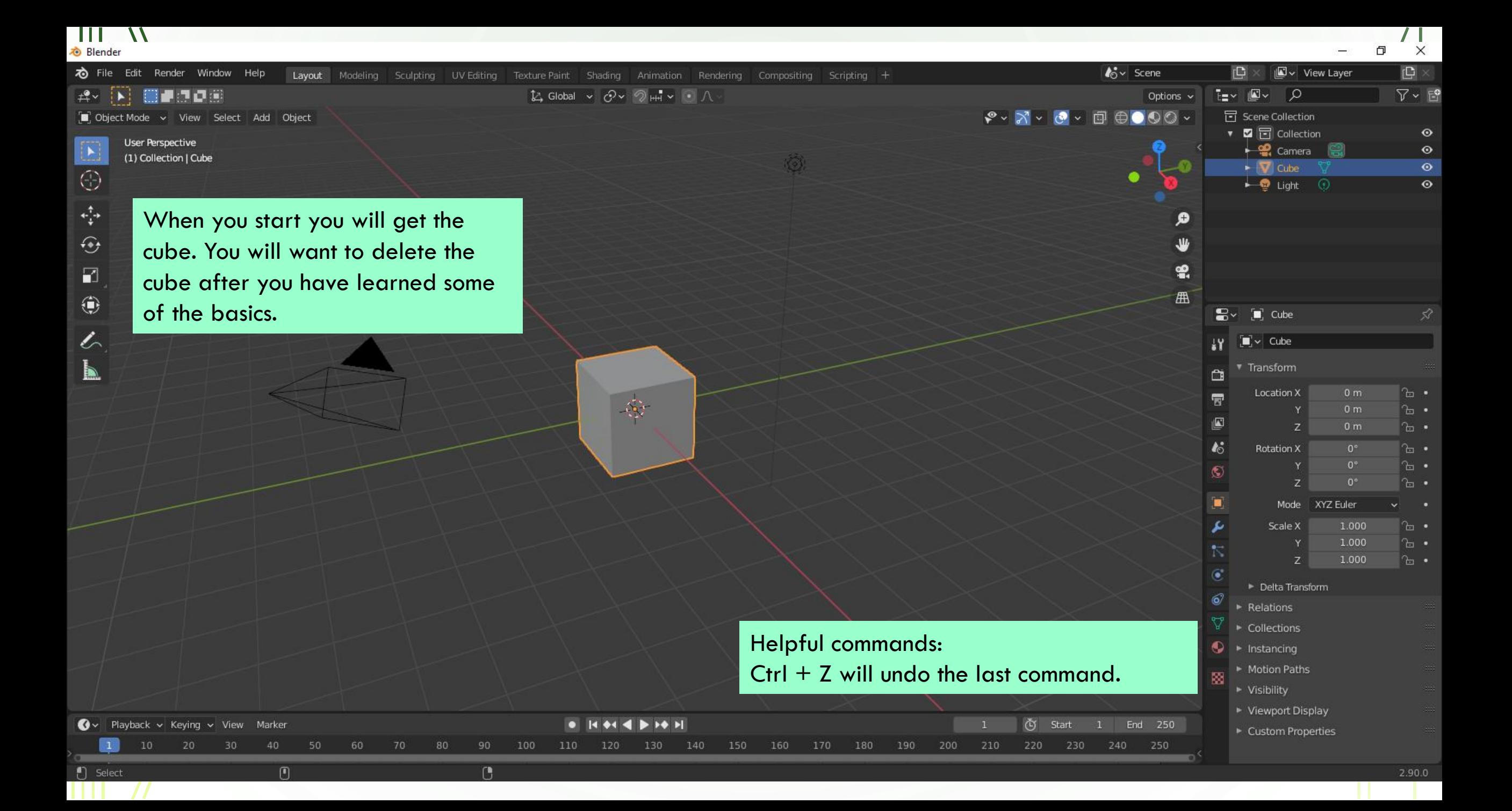

**心** Blender

 $\boldsymbol{\mathcal{N}}$ 

Box Select [1] Box Select

[1] Rotate View

**[** Object Context Menu

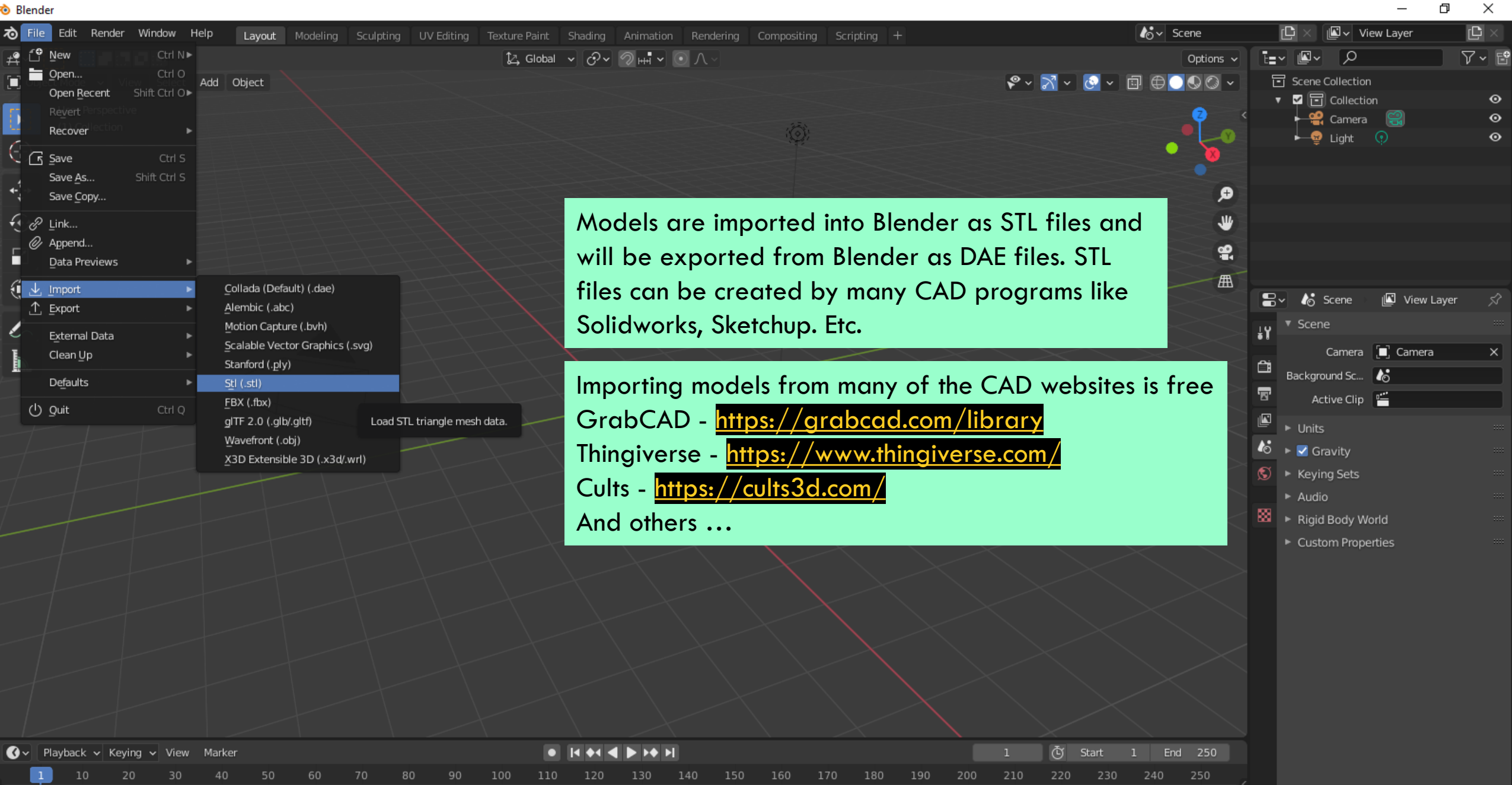

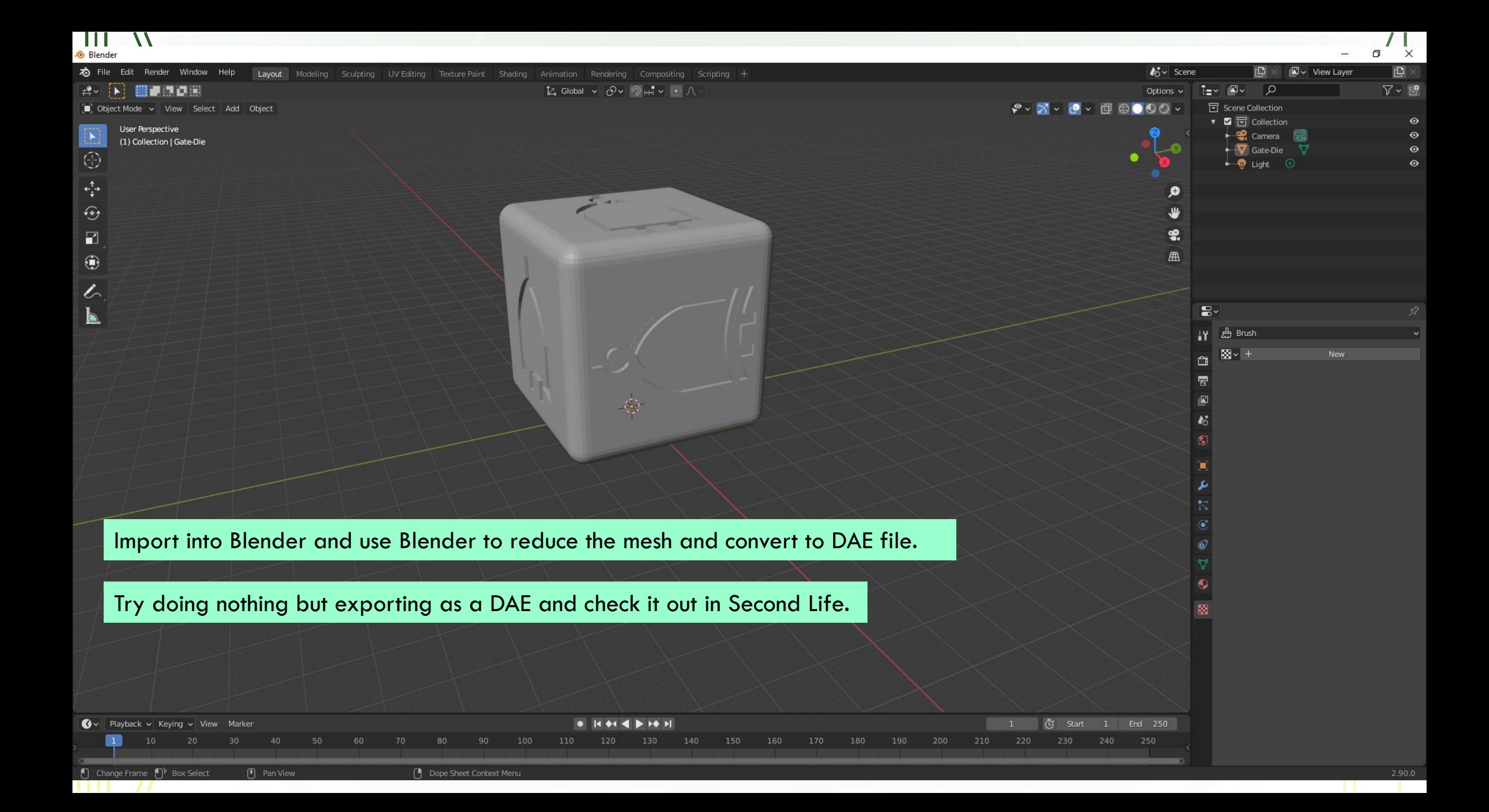

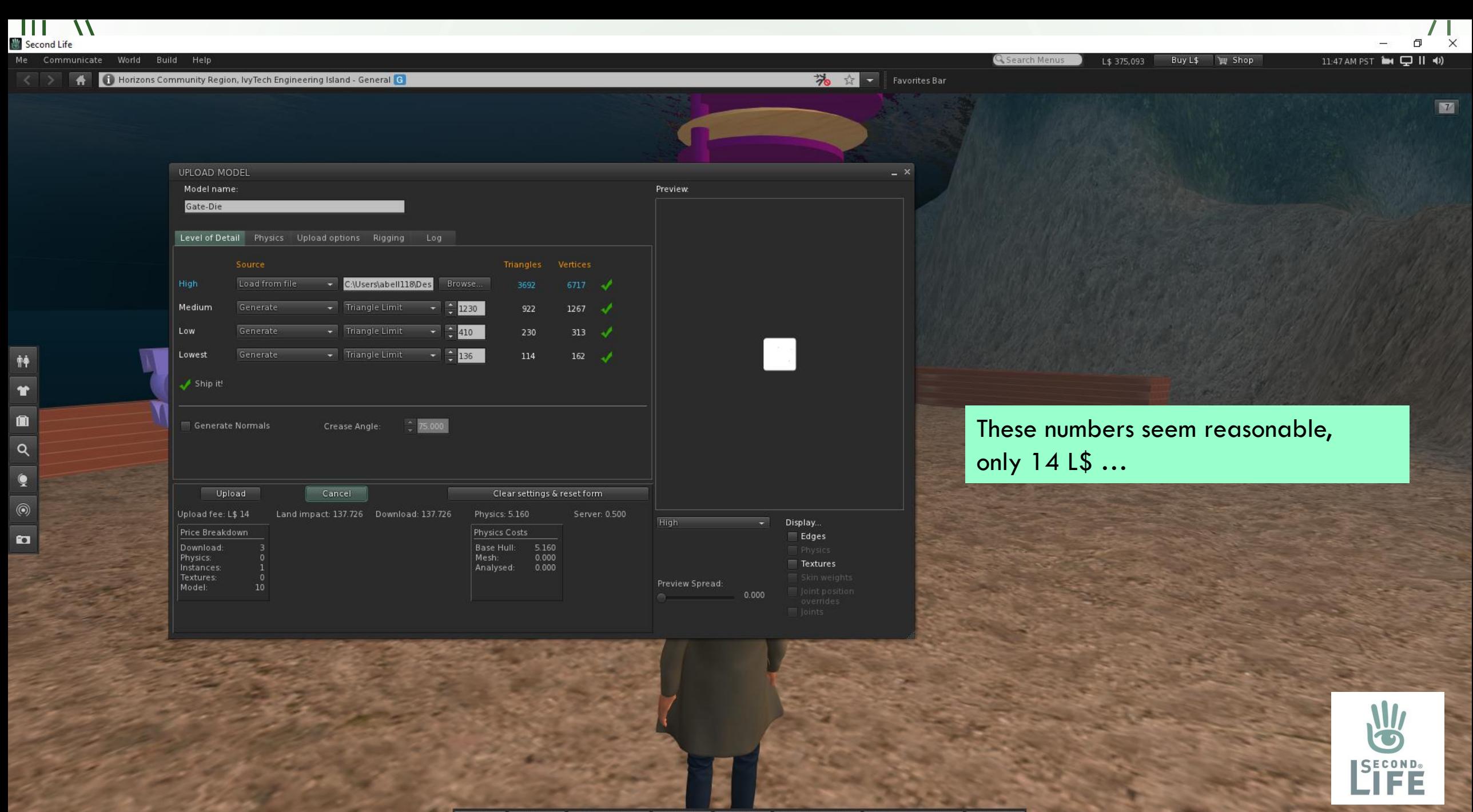

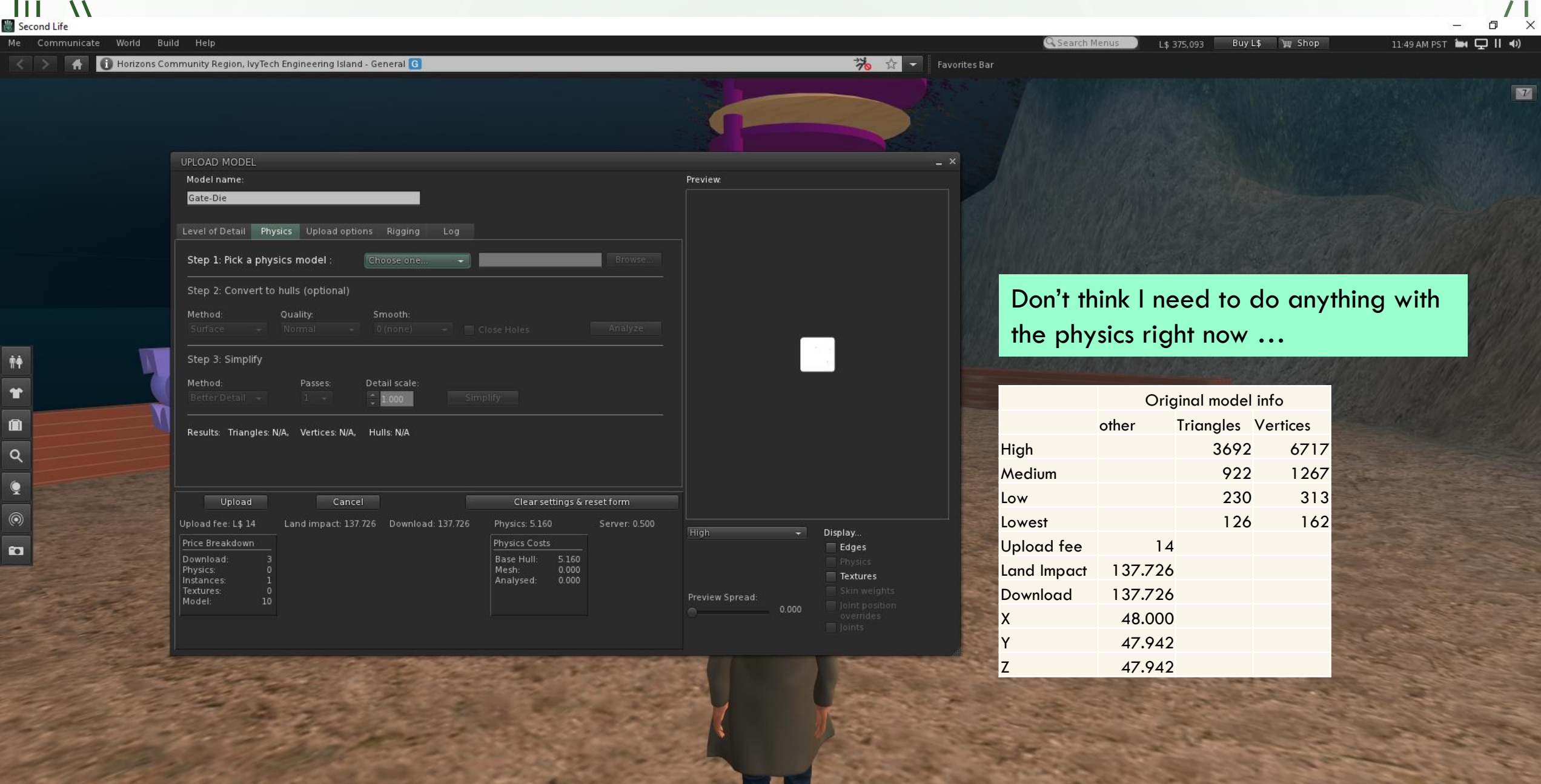

 $\hat{\pmb{\Uparrow}}$  $\mathbf{r}$ 

 $\begin{array}{c|c} \hline \mathbf{a} & \mathbf{b} \end{array}$ 

 $\begin{array}{|c|c|} \hline \textbf{S} & \textbf{S} & \textbf{S} \\\hline \textbf{S} & \textbf{S} & \textbf{S} & \textbf{S} \\\hline \end{array}$ 

Q Search Menus World Build Help L\$ 375,093 Buy L\$ **W** Shop Horizons Community Region, IvyTech Engineering Island - General G 湯 ☆ ■ **Favorites Bar** UPLOAD MODEL  $\times$ Model name: **Preview:** Gate-Die Level of Detail Physics Upload options Rigging Log Scale (1=no scaling): Dimensions: 48.000 X 47.942 X 47.942 Include textures But the size is a 48 meter cube which is gigantic. Also, it is not a perfect cube because the X, Y and Z dimension are not equal. The model needs to be scaled prior to uploading.Upload Cancel Clear settings & reset form Land impact: 137.726 Download: 137.726 Physics: 5.160 Server: 0.500 Upload fee: L\$ 14 - Display. Price Breakdown Physics Costs Edges Download: **Base Hull:**  $0.000$ Physics: Mesh: Textures Analysed: Instances Textures: Preview Spread: Model: 10

 $\Box$ 

11:48 AM PST 14 (2 | | 4)

 $\times$ 

 $\boxed{7}$ 

Ш Second Life

> 舯  $\mathbf{r}$

面  $\alpha$  $\overline{Q}$ 

 $^{\circledR}$ 

 $\mathbf{c}$ 

Me Communicate

 $\bigwedge$ 

Q Search Menus Build Help Buy L\$ **W** Shop L\$ 375,093 Horizons Community Region, IvyTech Engineering Island - General G 湯 ☆ ■ **Favorites Bar**  $- x$ Preview: Level of Detail Physics Upload options Rigging Log C:\Users\abell118\Des Browse... Triangle Limit  $\star$  2 1230 922  $1274$   $\sqrt{ }$  $\frac{1}{2}$  410  $\overline{\phantom{a}}$  Triangle Limit 230 317  $\sqrt{ }$ 

Display.

Edges

Textures

 $\overline{\phantom{0}}$ 

Try it again with the model scaled and the cost stays the same but the Land Impact and Download go down dramatically.

 $\Box$ 

11:56 AM PST 104 Q II (0)

 $\times$ 

 $\boxed{7}$ 

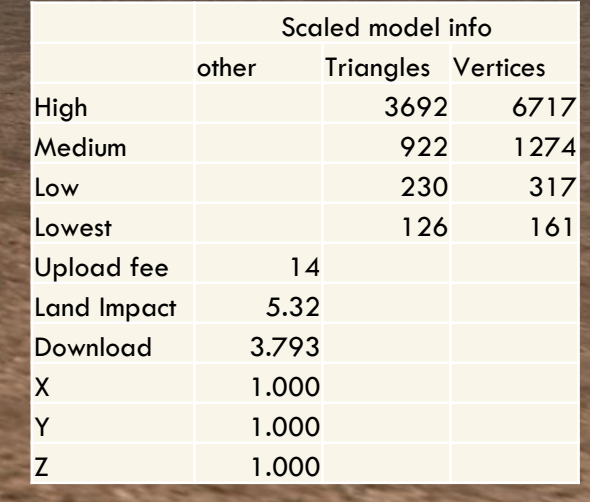

 $\sim$   $\frac{1}{2}$  136

 $-75.000$ 

114

Clear settings & reset form

Physics: 5.320

**Physics Costs** 

Base Hull:

Analysed:

Mesh:

 $161$   $\rightarrow$ 

Server: 0.500

High

Preview Spread:

 $\overline{\phantom{a}}$  Triangle Limit

Crease Angle:

Land impact: 5.320 Download: 3.793

Cancel

Ш Second Life

Me Communicate

 $\blacktriangleleft$ 

UPLOAD MODEL

Model name:

Gate-Die

Medium

Low

神 Ť

面

 $\alpha$ 

⊚

 $\mathbf{c}$ 

Lowest

Ship it!

Generate Normals

Upload

Upload fee: L\$ 14

Price Breakdown

Download

Instances

Textures

Model

Physics:

World

Load from file

Generate

Generate

Second Life  $\Box$ Me Communicate World Build Help Q Search Menus 11:57 AM PST 104 Q II (0) L\$ 375,093 Buy L\$ Shop 6 Horizons Community Region, IvyTech Engineering Island - General G 治女工 **Favorites Bar** UPLOAD MODEL  $- x$ Model name: Preview: Gate-Die Level of Detail Physics | Upload options | Rigging | Log Scale (1=no scaling):  $\overline{1}$ Dimensions: 1.000 X 1.000 X 1.000 Include textures Now it is a perfect cube. This was scaled in Blender with 舯  $x = 1/48 = 0.020833$  $\textcolor{red}{\bullet}$  $Y = 1/47.942 = 0.020859$  $\blacksquare$ Upload Cancel Clear settings & reset form  $Z = 1/47.942 = 0.020859$ Upload fee: L\$ 14 Land impact: 5.320 Download: 3.793 Physics: 5.320 Server: 0.500  $\alpha$ Display. Price Breakdown Physics Costs Edges Download: Base Hull: 5.320 Mesh: Physics: Textures Instances: ⊚ Textures Preview Spread: Model:  $\mathbf{a}$ 

 $\times$ 

 $\boxed{7}$ 

ШL

 $\boldsymbol{\mathcal{N}}$ 

HT T  $\boldsymbol{\mathcal{N}}$  $\prime$  1 Ð  $\times$ **心** Blender  $\Box$ to File Edit Render Window Help *k*ov Scene Layer View Layer re Layout Modeling Sculpting UV Editing Texture Paint Animation Rendering Scripting + Shading Compositing  $\frac{1}{2}$   $\frac{1}{2}$  New  $E = \sqrt{|\mathbf{E}|\mathbf{V}|}$  $\nabla \cdot E$ Ctrl N  $\sqrt{2}$  $\boxed{\triangleright}$  Global  $\sim$   $\boxed{\odot}$   $\sim$   $\boxed{\odot}$   $\rightarrow$   $\boxed{\odot}$   $\land$ Options  $\sim$  $\sum_{i=1}^{n}$  **in** Open... Ctrl O  $\sqrt{2}$   $\sqrt{2}$   $\sqrt{2}$  $\circ$  $\begin{array}{c}\n\Box\n\oplus\bigcirc\Diamond\n\end{array}$ **同** Scene Collection Add Object Open Recent Shift Ctrl O ▼ 图 © Collection  $\odot$  $\frac{1}{2}$  Camera  $\frac{1}{2}$  $_{\odot}$  $\langle \hat{Q} \rangle$ Recover  $\overline{\phantom{a}}$  Light  $\odot$  $\odot$ Import the STL file into Blender  $G_{B}$  save Save As... Shift Ctrl S Save Copy.. ø You may need to scale the object  $\leftarrow$   $\mathscr{P}$  Link... ₩ because the World scale in Blender is Append..  $\bullet$ Data Previews  $1.000$  (Blender's unit will be 1 meter)<sup>1</sup> 曲  $\overline{1}$   $\overline{1}$  Import  $\mathbf{E}$ to Scene View Layer ① Export Alembic (.abc) × ▼ Scene Motion Capture (.bvh)  $\ddot{\mathbf{r}}$ External Data Scalable Vector Graphics (.svg) Camera [a] Camera Clean Up Stanford (.ply) Ò Background Sc...  $\overline{\mathcal{C}}$ Defaults Stl (.stl)  $\overline{\mathbf{z}}$ Active Clip FBX (.fbx) e) (り \_guit Ctrl Q ľ glTF 2.0 (.glb/.gltf) Load STL triangle mesh data.  $\triangleright$  Units Wavefront (.obj)  $\bullet$   $\bullet$   $\bullet$  Gravity X3D Extensible 3D (.x3d/.wrl)  $\textcircled{S}$   $\textup{~}$  Keying Sets  $\triangleright$  Audio **■** • Rigid Body World ▶ Custom Properties

150

160

170

180

190

200

140

130

210

220

230

240

250

1 - <https://blender.stackexchange.com/questions/10754/scales-importing-stl-file>**HACKER** (b) Start  $\bigcirc$  Playback  $\vee$  Keying  $\vee$  View Marker 1 End 250  $\bullet$ 

120

110

**[** Object Context Menu

70

(1) Rotate View

[ ] Select [ ] Box Select

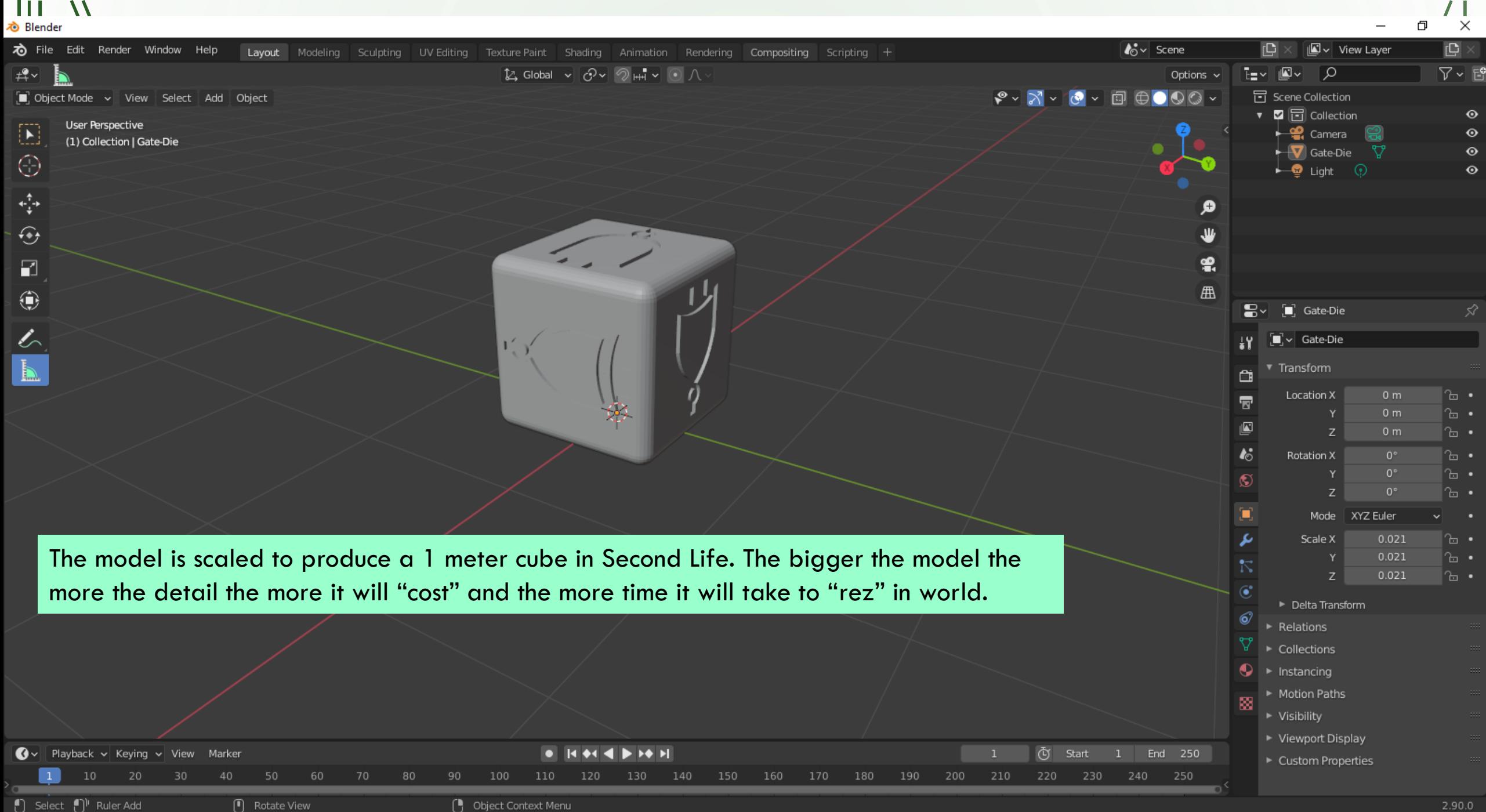

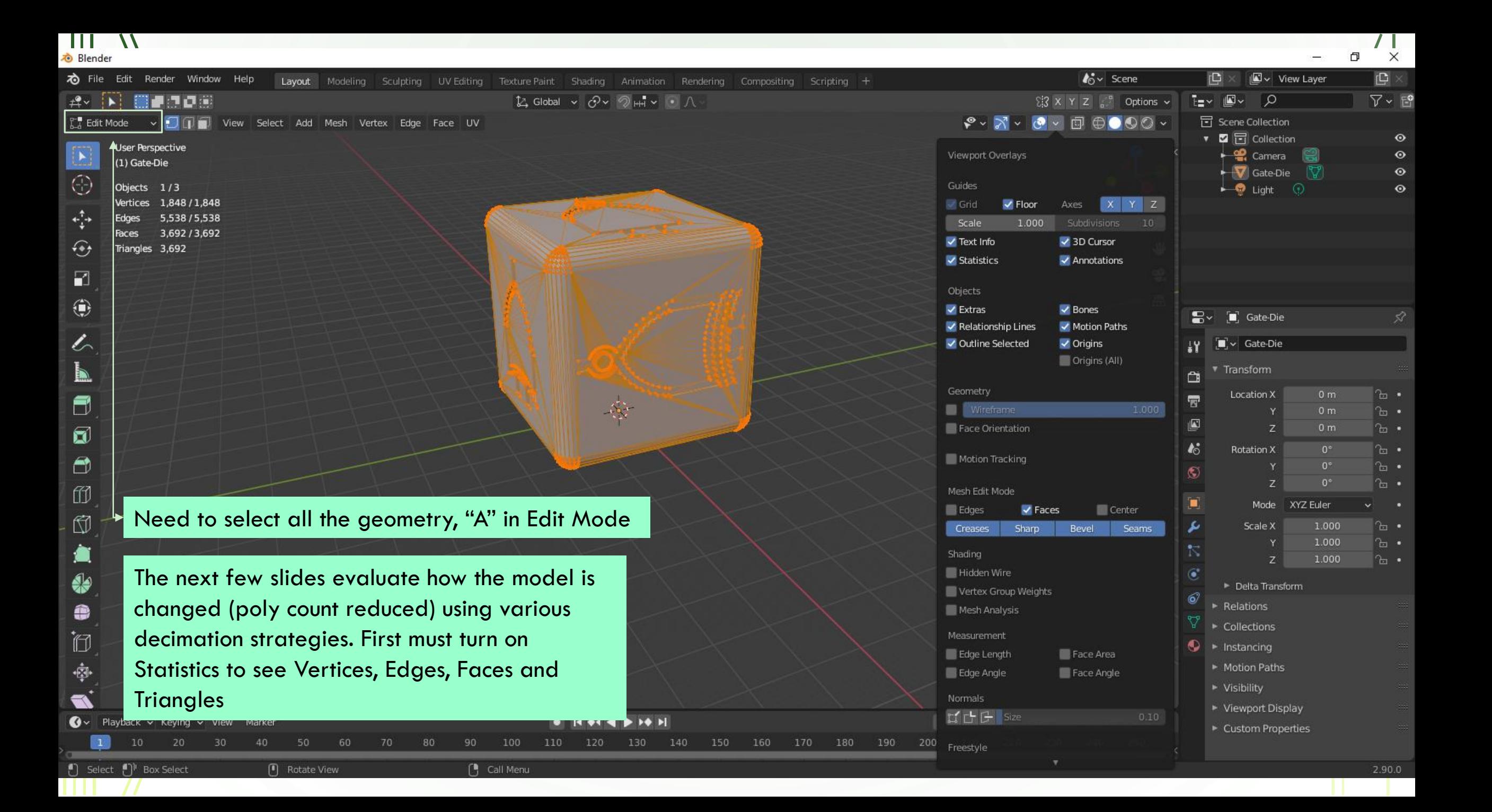

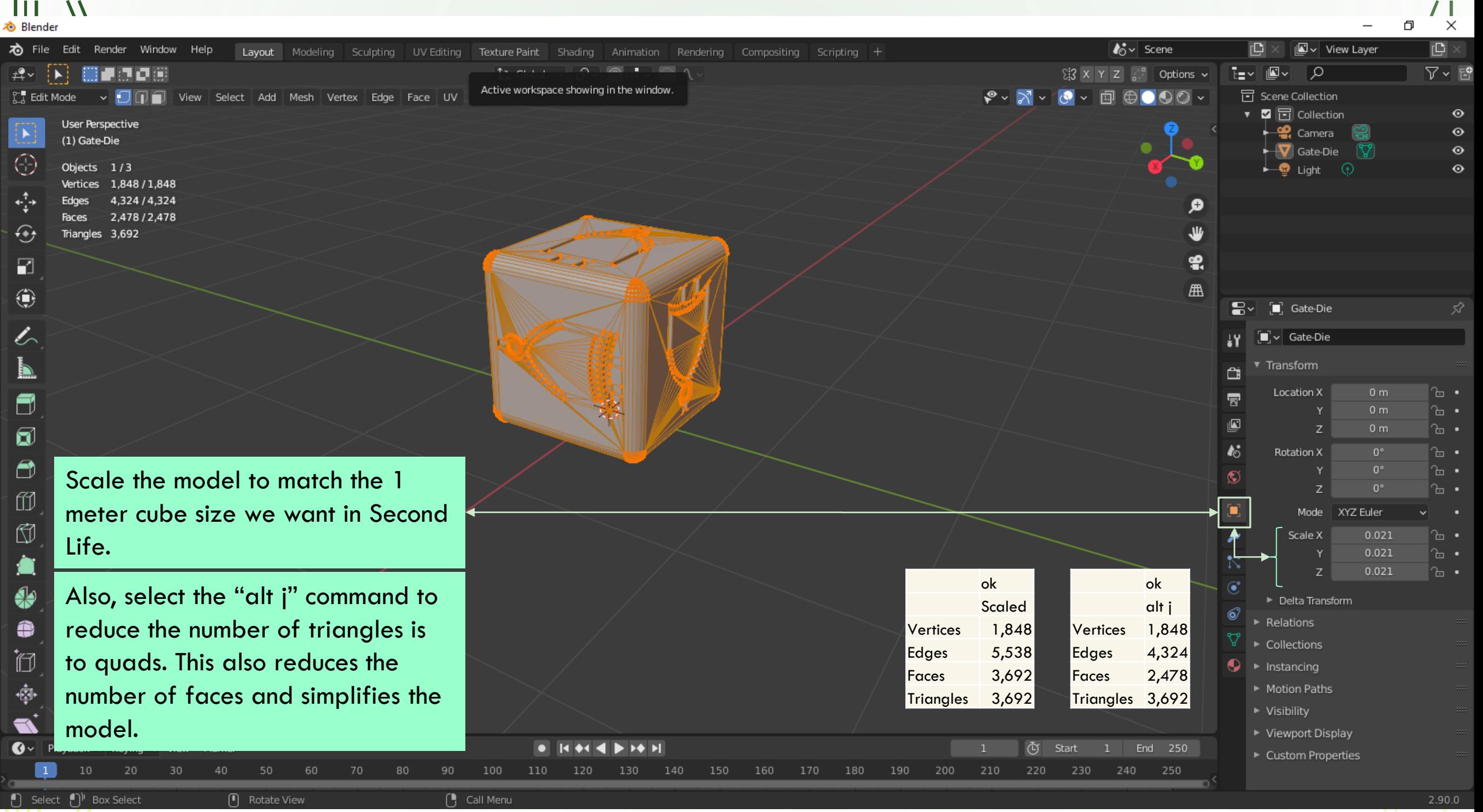

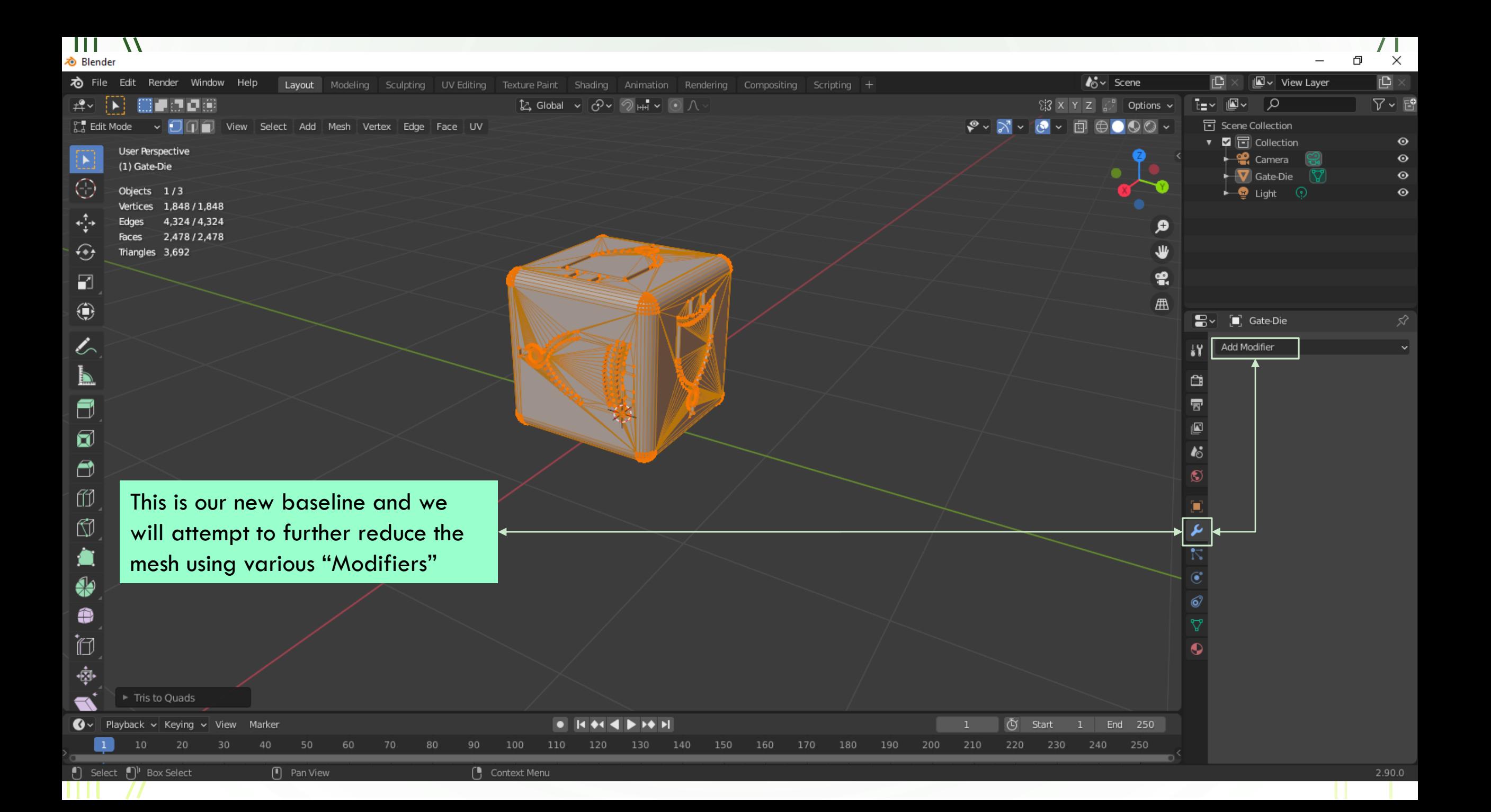

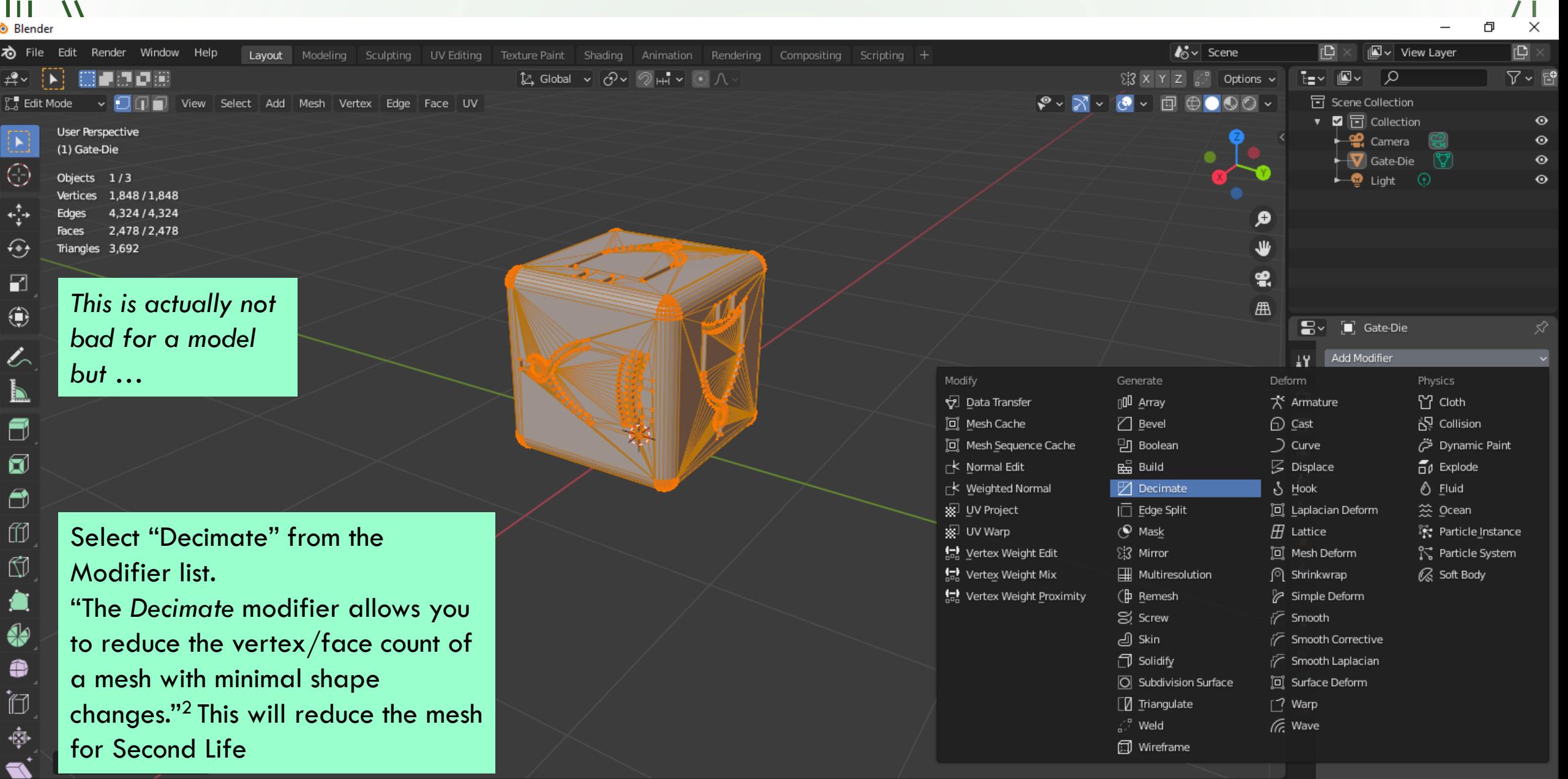

2 - <https://docs.blender.org/manual/en/latest/modeling/modifiers/generate/decimate.html>

 $\mathbf{C}$ 

 $\begin{bmatrix} 0 \\ \hline \end{bmatrix}$  Pla

 $\overline{0}$ 

 $\overset{\circ}{\textbf{0}}$ 

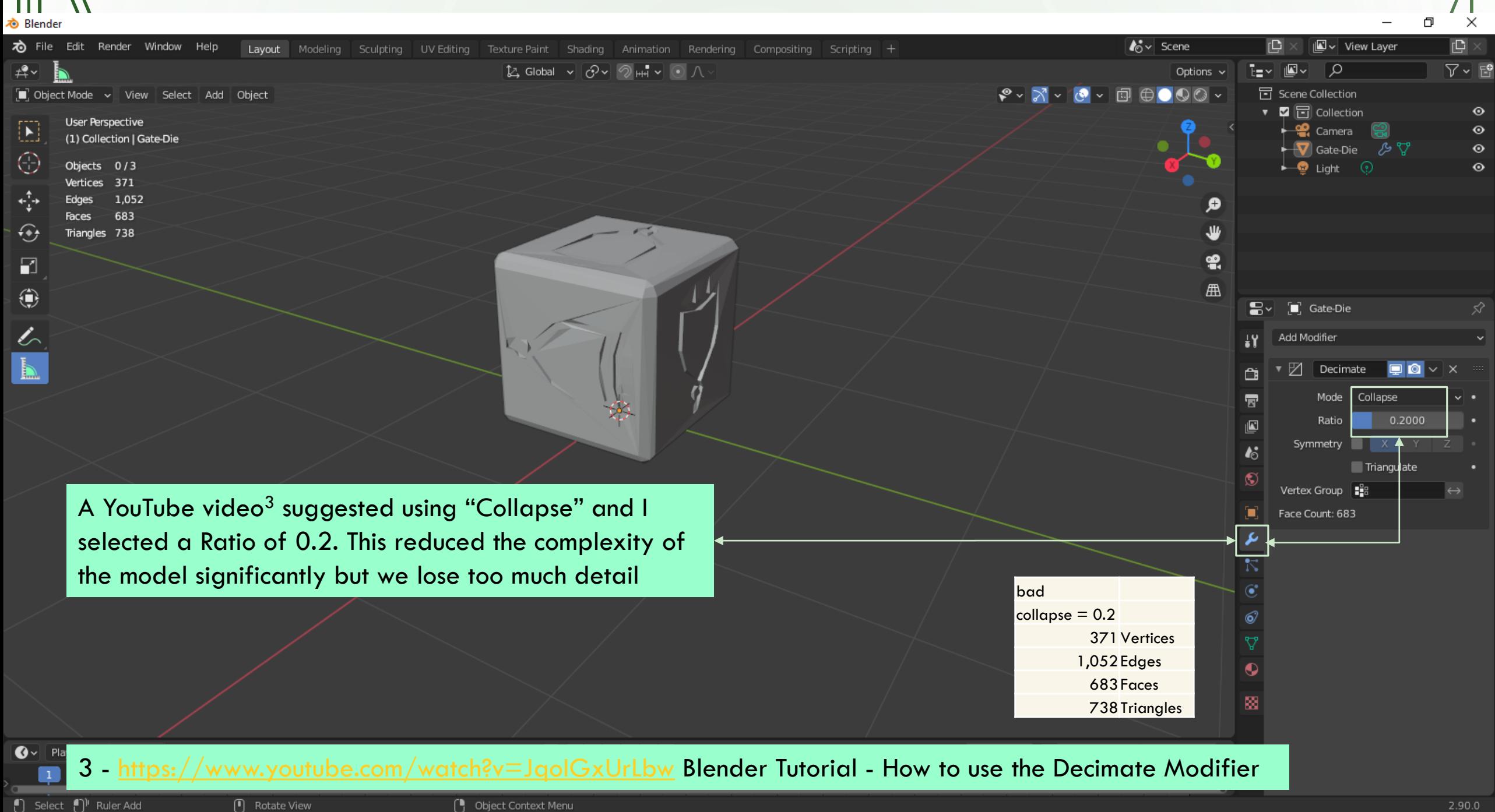

 $\prime\,$  1 Φ  $\times$ **心** Blender  $\mathbb{P}$ tov Scene 70 File Edit Render Window Help rВ |■↓ View Layer Layout Modeling Sculpting UV Editing Texture Paint Animation Rendering Scripting Shading Compositing  $\nabla \cdot E$  $\mathbb{R}$   $\cdot$  $\boxed{\mathcal{L}}$  Global  $\sim$   $\boxed{\mathcal{O}}$   $\sim$   $\boxed{\mathcal{O}}$   $\overline{m}$   $\sim$   $\boxed{\odot}$   $\land$ ī≡∽i  $|\mathbf{E}\mathbf{v}|$  $\sqrt{2}$ Options  $\sim$ - In  $\begin{picture}(150,10) \put(0,0){\line(1,0){10}} \put(15,0){\line(1,0){10}} \put(15,0){\line(1,0){10}} \put(15,0){\line(1,0){10}} \put(15,0){\line(1,0){10}} \put(15,0){\line(1,0){10}} \put(15,0){\line(1,0){10}} \put(15,0){\line(1,0){10}} \put(15,0){\line(1,0){10}} \put(15,0){\line(1,0){10}} \put(15,0){\line(1,0){10}} \put(15,0){\line($ **同** Scene Collection D Object Mode v View Select Add Object ৻৽৴ ▼ 卒 □ Collection  $\odot$ **User Perspective**  $\Xi$  $\frac{1}{2}$  Camera  $\odot$ (1) Collection | Gate-Die  $\odot$  $\leftarrow \mathbf{\nabla}$  Gate-Die ೂ ೪ Θ Objects 0/3  $\overline{\phantom{a}}$  Light  $\odot$ Vertices 1.052 ∗}∗ 1,405 Edges Ω  $-355$ **Faces**  $\widehat{**}$ ₩ Triangles 2,100  $\bullet$  $\Box$ 曲 ۰ e~ [ Gate-Die  $\mathscr{L}_{\!\scriptscriptstyle\diagup}$ Add Modifier  $\mathbf{H}$ 図 Decimate  $\mathbf{\hat{u}}$  $\overline{\mathbf{z}}$ Mode Planar Angle Limit  $20^{\circ}$  $\mathbf{E}$ Delimit Nor Mat Sea Sha UVs  $\boldsymbol{\kappa}$ All Boundaries ø Face Count: 355 A trial and error approach is used to reduce the mesh. In this case both "Collapse" and "Planer" were tried. ok ok bad ok bad  $\overline{\bullet}$ Mesh quality degradation would suggested that little Scaled alt j collapse =  $0.2$  planer= $10^{\circ}$  planer= $20^{\circ}$ 6 Vertices 1,848 1,848 371 1,260 1,052 more can be done with the model but this will not Edges 5,538 4,324 1,052 1,868 1,405  $\bullet$ always be true. Faces 3,692 2,478 683 610 355 圝 Triangles 3,692 3,692 738 2,516 2,100  $\bigcirc$  | Playback  $\vee$  Keying  $\vee$  View Marker 4 D 14 H ① Start **KG44** 

H.

10

Select [1]<sup>1</sup> Ruler Add

50

(1) Rotate View

60

100

**[** Object Context Menu

90

110

140

130

150

160

170

180

190

200

210

220

230

240

250

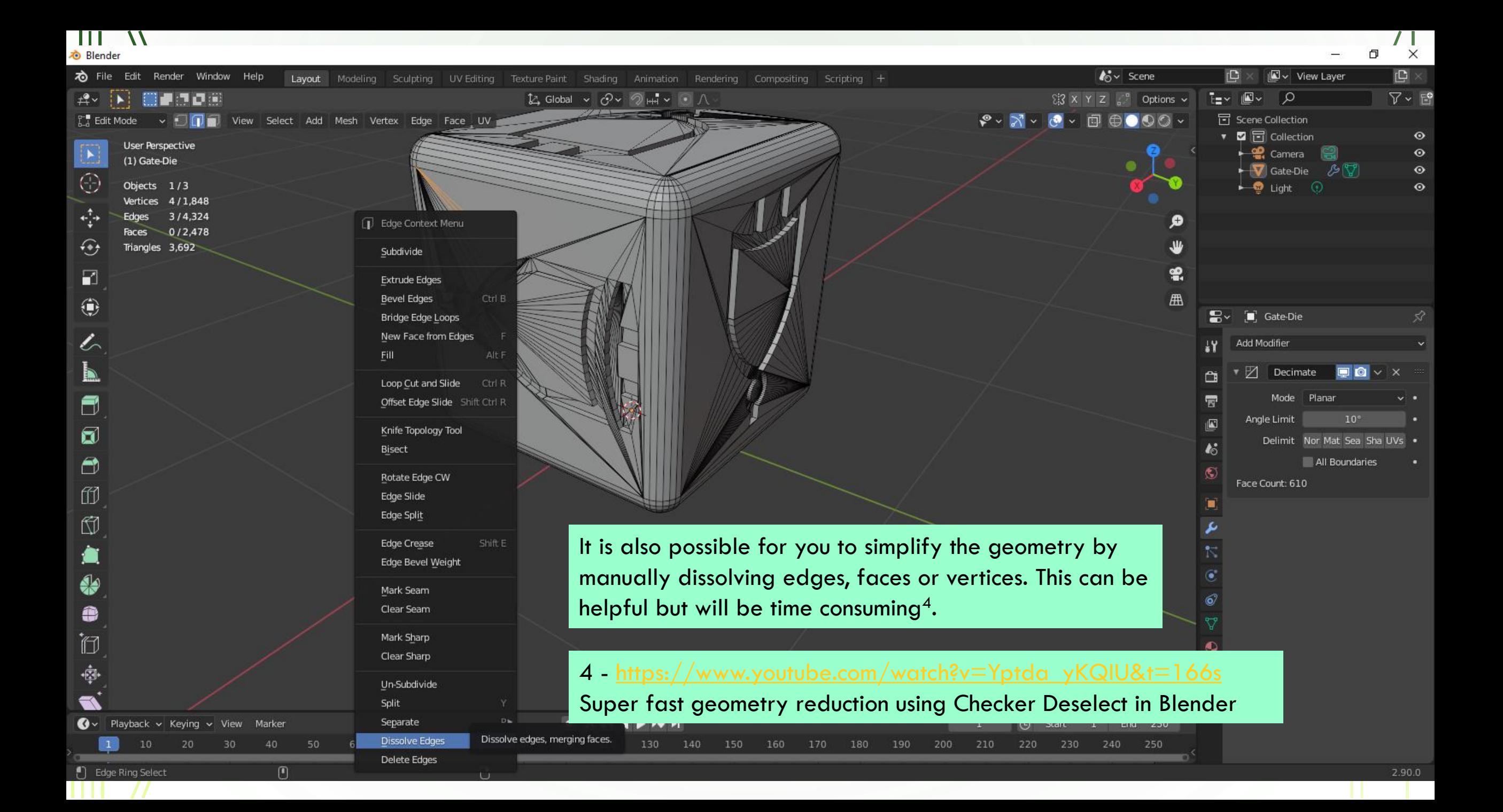

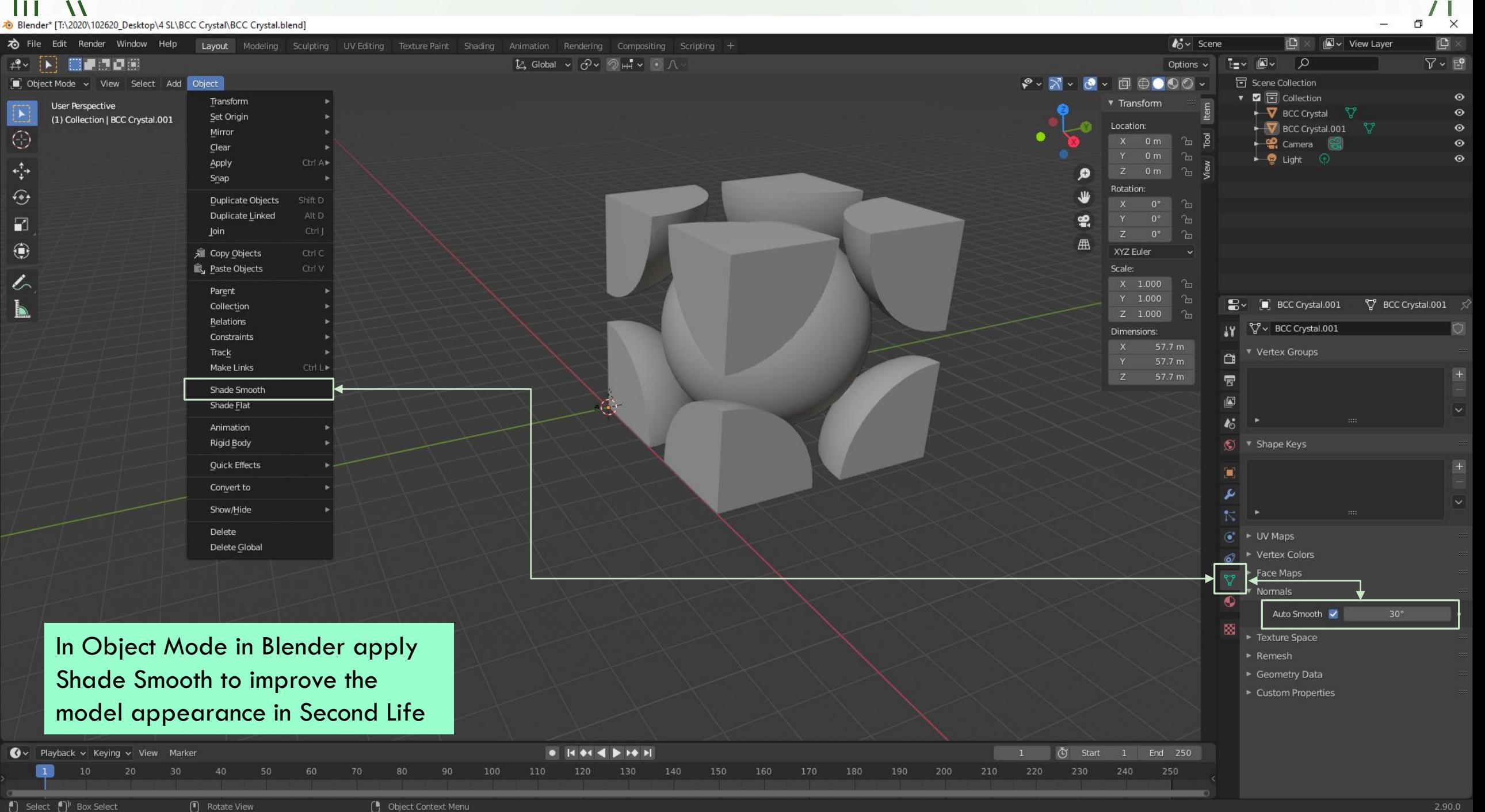

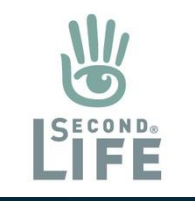

All three models have been modified, scaled, smooth shaded and uploaded to Second Life. Color has been added to each model and each is now ready for use.

Crystal models can be scaled, rotated and moved relative to the x, y, z axis in SL.

Adding textures, scripts and other details can be done to make the models more interactive and visually meaningful. They can also be shared and saved.

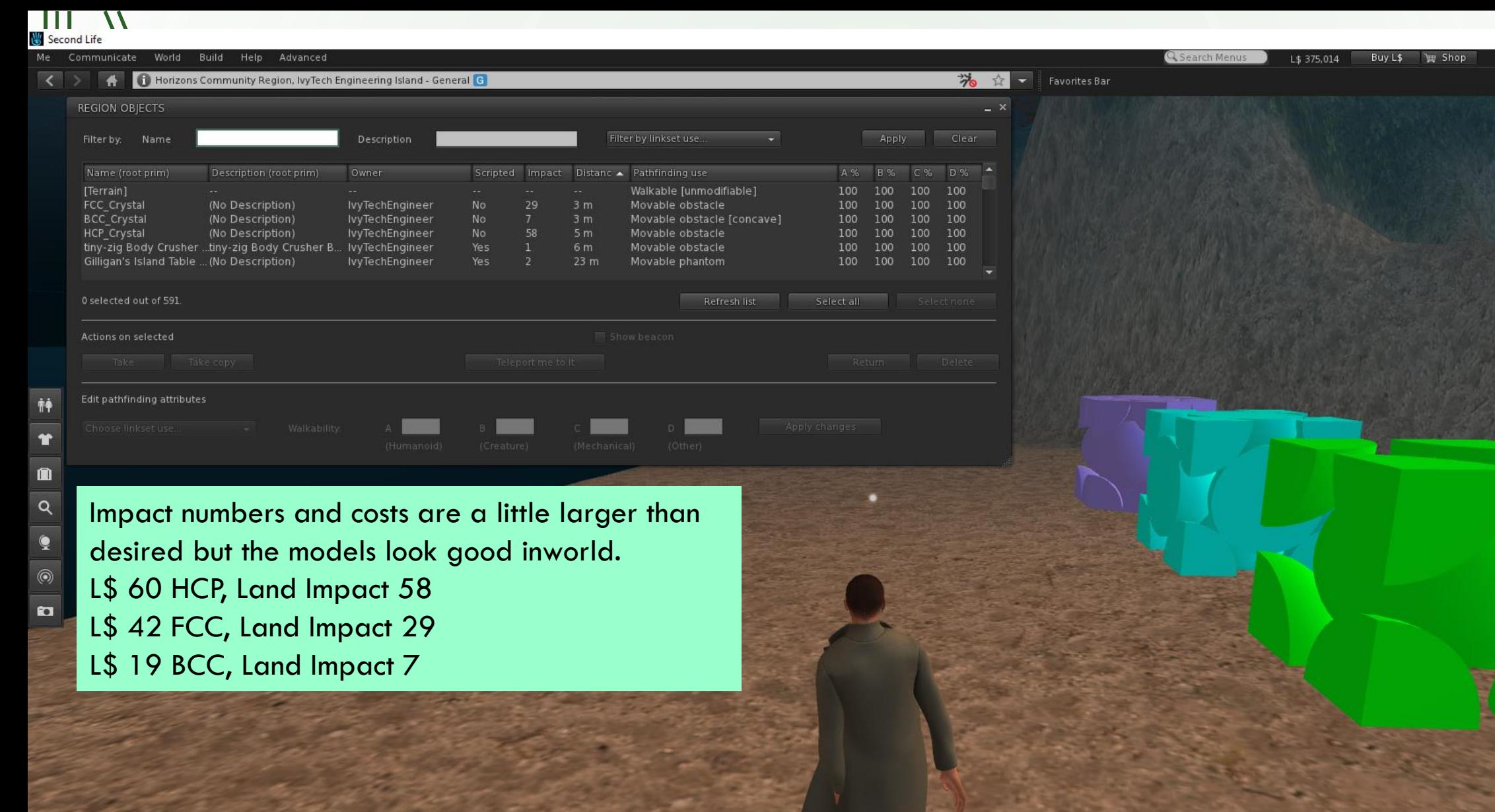

 $\sigma$   $\frac{1}{x}$ 

 $10:32$  AM PDT  $\lim_{x\to 0}$   $\frac{\Box}{\Box}$   $\frac{1}{\Box}$   $\frac{1}{\Box}$ 

# Questions and References

<https://www.ivytechengineering.com/abell118/references/BuildingVirtualWorld/>

Andy Bell Department Chair – Engineering Ivy Tech Community College – Northeast Phone: 260-481-2288 : Fax: 260-480-2052 [abell118@ivytech.edu](mailto:abell118@ivytech.edu)

W

SDKB Technology Center, Room TC1240R, 3800 N. Anthony Blvd., Fort Wayne, IN 46805 SL avatar = ivytechengineer

<http://maps.secondlife.com/secondlife/IvyTech%20Engineering%20Island/206/120/21> [http://www.ivytechengineering.com](http://www.ivytechengineering.com/) <http://www.ivytechengineering.com/abell118>

mpa in

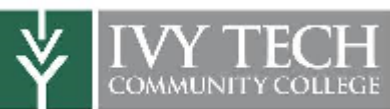